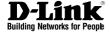

# DNETDEFEND NETWORK SECURITY FIREWALL

This Quick Guide will guide you through the installation Process. You are only moments away from using your new D-Link Network Security Product **DFL-800** 

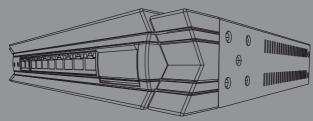

| 1.Before You Begin                                                |
|-------------------------------------------------------------------|
| 1.1 Check Your Package Contents                                   |
| 2.Indentifying Components                                         |
| 2.1 Front View                                                    |
| 2.2 LED Indicators                                                |
| 2.3 Default Interface Attribute Definition                        |
| 3.Connecting the DFL-800                                          |
| 3.1 Setting up Firewall to your Network                           |
| 4.Configure DFL-800                                               |
| 4.1 Configure your Computer's IP5                                 |
| 4.2 Using the Setup Wizard                                        |
| 5.Appendix                                                        |
| 5.1 How to Configure Static IP Manually on Microsoft Windows XP14 |
| 5.2 How to Configure Static IP Manually on Apple MAC OS X         |

**6.WARRANTY** 

## 1.1 Check Your Package Contents

Your NetDefend Network Security Firewall package should contain all the items listed below. If any of these items is found damaged or missing in your package, report it to your reseller immediately for replacement.

- ... One (1) DFL-800 NetDefend™ Network Security Firewall
- : One (1) Power Cord
- One (1) 5V DC Power Adapter
- One (1) Console Cable (RS-232 cable)
- One (1) Ethernet (CAT5 UTP/Straight Through) Cable
- One (1) Ethernet (CAT5 UTP/Cross-over) Cable
- One (1) CD-ROM (containing QIG/Manual)
- Two (2) Rack Mount Brackets

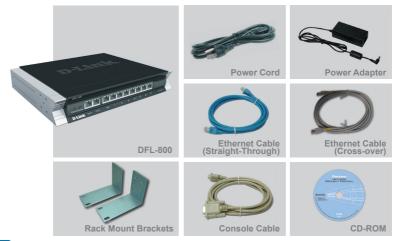

## **Identifying Components**

The following illustrates the front panel of the DFL-800 and explains the front panel's key components:

### 2.1 Front View

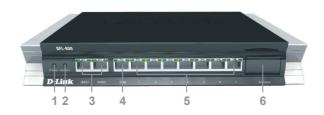

| 1. Power LED    | Power indication of the DFL-800.                                                                                                    |  |  |  |  |
|-----------------|----------------------------------------------------------------------------------------------------|--|--|--|--|
| 2. System LED   | System status indication of the DFL-800.                                                                                                    |  |  |  |  |
| 3. WAN Ports    | These are for the connection of an Ethernet cable to a Cable or DSL modem.                                                                                 |  |  |  |  |
| 4. DMZ Port     | This is for the connection of an Ethernet cable to an DMZ network.                                                                                         |  |  |  |  |
| 5. LAN Ports    | These are for the connection of Ethernet cables to the internal network.                                                                                   |  |  |  |  |
| 6. Console Port | Connects to RS-232 console cable that connects to PC.  The console port is hidden behind a protection coverlid that can be opened by pulling down the lid. |  |  |  |  |

### **⚠** Note:

None of the WAN1 and WAN2 interfaces support Auto MDI/MDI-X (Automatic cable detection for Straight-through and Crossover function.

### 2.2 LED Indicators

| LED                          | Status                                     | Color | Description                                                                                               |
|------------------------------|--------------------------------------------|-------|----------------------------------------------------------------------------------------------------|
| Power                        | Solid green<br>Light off                   | Green | The device is powered on. The device is powered off.                                                      |
| System                       | Solid green<br>Light off<br>Blinking green | Green | System is operating properly. The device is not working. System is defective, such firmware upgrade fail. |
| Phone Jack LED light (right) | Light off<br>Solid Green<br>Blinking Green | Green | No link<br>Link present<br>Port is sending or receiving data.                                             |
| Phone Jack LED light (left)  | Light off<br>Solid green                   | Green | Port is operating at 10Mbps. Port is operating at 100Mbps.                                                |

## 2.3 Default Interface Attribute definition

| Wording on<br>Front plate | Default name in firewall | Default interface type definition | Default interface<br>IP Address | Default<br>DHCP Status |
|---------------------------|--------------------------|-----------------------------------|---------------------------------|------------------------|
| WAN1                      | WAN1                     | Static IP                         | 192.168.110.254/24              | Disable                |
| WAN2                      | WAN2                     | Static IP                         | 192.168.120.254/24              | Disable                |
| DMZ                       | DMZ                      | Static IP                         | 172.17.100.254/24               | Disable                |
| Ports: 1~7                | LAN                      | Static IP                         | 192.168.1.1/24                  | Disable                |

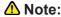

For security reason, default only allow LAN interface (192.168.1.1) that can login into firewall GUI from Web browser. You also can modify this configuration after login into firewall GUI. About the detail set up procedure, please refer to the user's manual.

## 3.1 Connecting Firewall to Your Network

- A. First, connect the power cord to the receptor at the back panel of the DFL-800 and then plug the other end of the power cord to a wall outlet or power strip. Then powered on the DFL-800 using the on/off switch. Now the Power LED will turn ON to indicate proper operation.
- **B.** 1. Powered off your Cable or DSL modem; some devices may not have a on/off switch and will require you to unplug the power adapter. Now, the DFL-800 should be powered on and the Cable / DSL modem should be turned off.
  - 2. Cable / DSL modem (Powered Off) DFL-800 (Powered On) Connect an Ethernet cable to the Ethernet jack located on the Cable / DSL modem. After the Ethernet cable is securely connected, powered on the Cable / DSL modem by turning on the unit or plugging in the power adapter.
  - 3. Cable / DSL modem (Powered On) DFL-800 (Powered On) Insert the other end of the Ethernet cable to one of the Ethernet ports on the front panel of the DFL-800. The LED light above the Enternet port will illuminate to indicate proper connection. If the LED light is not illuminated, please go back to step B and repeat its instructions.
- C. Insert an Ethernet cable to the LAN1 port on the front panel of the DFL-800 and connect it to a port on your network hub or switch. The LED light above the Ethernet port on the DFL-800 will illuminate to indicate proper connection
- D. Connecting the computer that you will use to configure the DFL-800 to the network hub or switch.

## **Configure DFL-800**

## 4.1 Configure Your Computer's IP Address

Make sure that the network adapter in your computer is configured to use a static IP address with 192.168.1.1 as default gateway and 255.255.255.0 as netmask. Instructions on how to configure the network adapter can be found in the appendix.

When you have completed the steps in this *Quick Installation Guide*, your connected network should look similar to this:

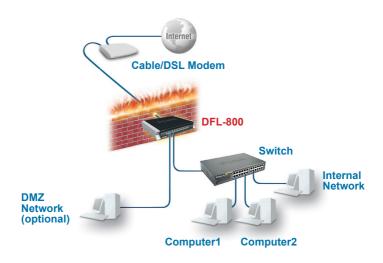

## 4.2 Using the Setup Wizard

The DFL-800 provides Web based configuration. You can configure your DFL-800 through Internet Explorer 6 or Firefox 1.0 browser in MS Windows, Macintosh or UNIX based platforms.

Activate your browser. Then type the IP address of the DFL-800 into the Location (for Netscape) or Address (for IE) field and press "Enter." For example: http://192.168.1.1.

Open your Web browser and type http://192.168.1.1 / into the URL address box. Then press the Enter or Return key.

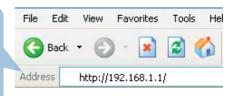

(The IP Address shown in the example above is the default setting. If you have changed the IP Address of the DFL-800 to conform to a network, then input that IP Address in the web browser, instead of the default IP Address shown.)

### Log on to the DFL-800 web interface.

To start using the DFL-800 web interface you need to log on using the default username and password.

Type the default Username/Password Username: admin Pasword: admin and click Login

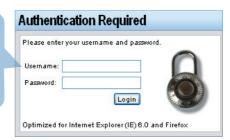

Step1 - Welcome to the DFL-800 setup wizard!

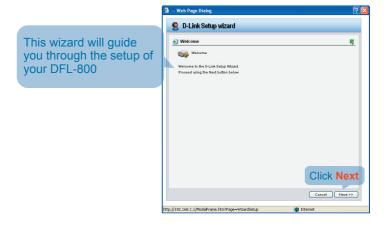

Step2 - Set up firewall administrator password

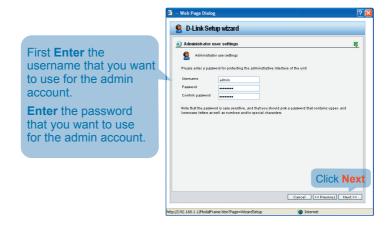

Step 3 - Set up time and date

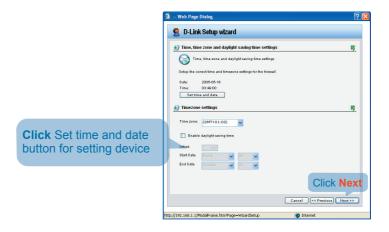

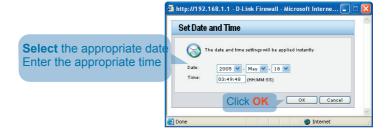

Step 4 - Set up timezone

D-Link Setup wizard Time, time zone and daylight saving time settings Time, time zone and daylight saving time settings Date: 2005-05-18 Time: 03:49:00 Set time and date **Select** the appropriate Timezone settings timezone. Time zone: (GMT+01:00) Enter the appropriate [ Enable daylight saving time dayligt saving time settings. Click Next Cancel << Previous Next >> http://192.168.1.1/ModalFrame.htm?Page=WizardSetup Internet

.. Web Page Dialog

Step 5 - Select WAN interface

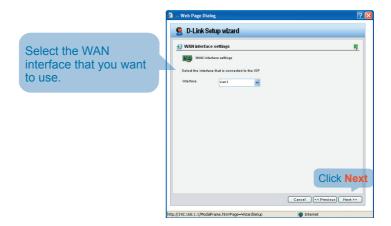

Step 6 - Configure WAN interface

D-Link Setup wizard MAN interface settings 15 Select the appropriate Select the appropriate configuration type of the internebfacing (WAN) interface. Your ISP normally tells you which type to use. configuration for the WAN interface. Most commonly used in dedicated-line internet connections. Your ISP provides the IP configuration parameters to you. Click Next and DHCP - automatic configuration Regular ethernet connection with DHCP-assigned IP address. Used in many DSL and cable modern networks. Everything is automatic. continue to step 7.1 C PPPoE - account details needed further down. PPP over Ethernet connection. Used in many DSL and cable modern networks. After provid account details, everything is automatic. PPTP over Ethernet connection. Used in some DSL and cable modern networks. You need account details, but also IP parameters for the physical interface that the PPTP tunnel runs over Big Pond - account details needed Regular ethernet connection with DHCP-assigned IP address, plus authentication via a special protocol. Used by the ISP "Big Pond". Cancel << Previous Next >> http://192.168.1.1/ModalFrame.htm?Page=WizardSetup

### ⚠ Note:

If you are unsure of which setting to select, please contact your Internet Service Provider.

Step 7.1 - WAN Interface Type is Static IP

- Web Page Dialog D-Link Setup wizard If you selected Static IP Static IP settings vou have to fill out the Static IP settings IP address information Static WAN interface configuration is most usually provides this information to you. provided to you by your ISP. You will need Gateway to complete all the required fields except for Secondary DNS server Secondary DNS Server. Click Next Cancel << Previous Next>> http://192.168.1.1/ModalFrame.htm?Page=WizardSetup

Step 7.2 - WAN Interface Type is PPPoE

If you selected PPPoE (Point-to-Point Protocol over Ethernet) you will have to fill out the user name and password provided to you by your ISP. The PPPoE Service Name field should be left blank unless your ISP informs you otherwise.

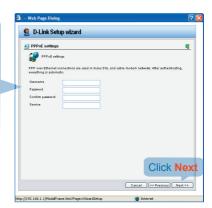

Step 7.3 - WAN Interface Type is PPTP

Enter Username, Password and the PPTP Server IP address provided by your ISP.

**DHCP:**If your ISProvider is using DHCP you should select the DHCP radio button.

Static IP:If your Internet Service Provider is using Static IP you should select the Static IP radio button and enter IP Address, choose a Subnet Mask and enter the Gateway IP address.

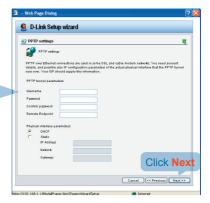

Step 7.4 - WAN Interface Type is Big Pond

If you selected Big Pond you will have to fill out the user name and password provided to you by your ISP.

Click Next and continue to step 8.

Step 8 - Set up built-in DHCP server

If you want to use the built-in DHCP Server in the DFL-800, choose **Enable DHCP Server** in this screen. You then need to specify a range of IP addresses to hand out to the DHCP clients. This range is entered in the format "Start IP - Stop **IP"** i.e. 192.168.0.100 -192.168.0.200. If you don't want to use the built-in **DHCP** Server or configure it later, choose Disable **DHCP Server.** 

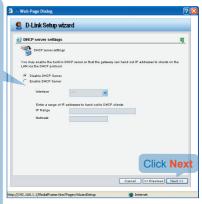

Step 9 - Configure helper servers

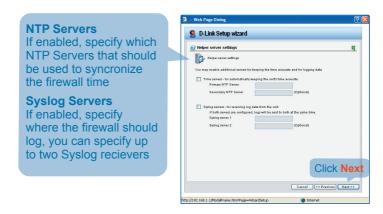

Step10 - Setup Wizard Complete

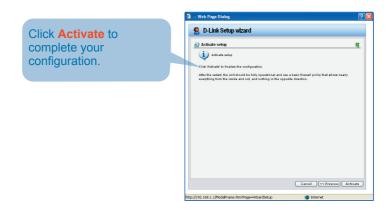

## **Appendix**

To connect to the DFL-800 Network Security Firewall, make sure the network adapter in your computer is configured properly. Here is how to configure the network adapter manually to the correct IP-address.

## 5.1 How to configure Static IP Manually on Microsoft Windows XP

Go to Start > right click on My Network Places > select Properties > Right-click on the Network Connection of the Ethernet adapter connecting to the DFL-800 and select Properties.

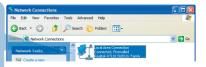

Click Internet Protocol (TCP/IP) Click Properties

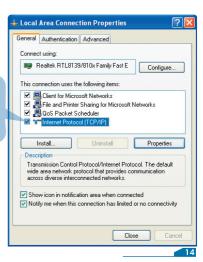

Select Use the following IP address Set IP address to 192.168.1.30. Subnet mask to 255.255.255.0 and Default gateway to 192,168,1,1 Click OK

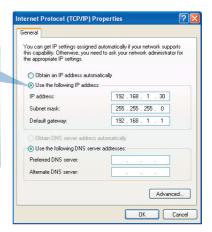

### Note:

Except for 192.168.1.1, you could set your PC with any IP addresses that same as the 192.168.0.0/ 255.255.255.0 subnet.

## 5.2 How to Configure Static IP Manually on Apple Mac OS X

Go to the Apple Menu Click on Network and Select System **Preferences Click on Network** 

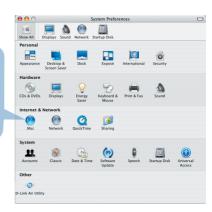

Select Built-in Ethernet in the show pull down menu Select Manually in the Configure pull down menu

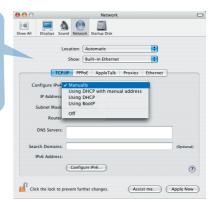

Set IP Address to 192.168.1.30, Subnet Mask to 255.255.255.0 and Router to 192.168.1.1. Click on Apply Now

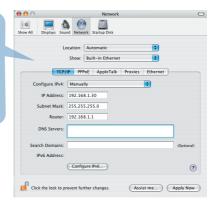

## Warranty

### **FCC Warning**

This equipment has been tested and found to comply with the limits for a Class B digital device, pursuant to Part 15 of the FCC Rules. These limits are designed to provide reasonable protection against harmful interference when the equipment is operated in a commercial environment. This equipment generates, uses, and can radiate radio frequency energy and, if not installed and used in accordance with this user's guide, may cause harmful interference to radio communications. Operation of this equipment in a residential area is likely to cause harmful interference in which case the user will be required to correct the interference at his own expense.

### **CE Mark Warning**

This is a Class A product. In a domestic environment, this product may cause radio interference in which case the user may be required to take adequate measures.

### Warnung!

Dies ist ein Produkt der Klasse B. Im Wohnbereich kann dieses Produkt Funkstoerungen verursachen. In diesem Fall kann vom Benutzer verlangt werden, angemessene Massnahmen zu ergreifen.

#### Precaución!

Este es un producto de Clase B. En un entorno doméstico, puede causar interferencias de radio, en cuyo case, puede requerirse al usuario para que adopte las medidas adecuadas.

### Attention!

Ceci est un produit de classe B. Dans un environnement domestique, ce produit pourrait causer des interférences radio, auquel cas l'utilisateur devrait prendre les mesures adéquates.

#### Attenzione!

Il presente prodotto appartiene alla classe B. Se utilizzato in ambiente domestico il prodotto può causare interferenze radio, nel cui caso è possibile che l'utente debba assumere provvedimenti adequati.

### **VCCI** Warning

この装置は、クラスB情報技術装置です。この装置を家庭環境で使用すると電波妨害を引き起こすことがあります。この場合には使用者が適切な対策を講ずるよう要求されることがあります。

### **BSMI Warning**

警告使用表

這是乙類的資訊產品,在居住的環境中使用時,可能會造成射頻干擾,在這種情況下使用者會被要求採取某些適當的對策。

Free Manuals Download Website

http://myh66.com

http://usermanuals.us

http://www.somanuals.com

http://www.4manuals.cc

http://www.manual-lib.com

http://www.404manual.com

http://www.luxmanual.com

http://aubethermostatmanual.com

Golf course search by state

http://golfingnear.com

Email search by domain

http://emailbydomain.com

Auto manuals search

http://auto.somanuals.com

TV manuals search

http://tv.somanuals.com